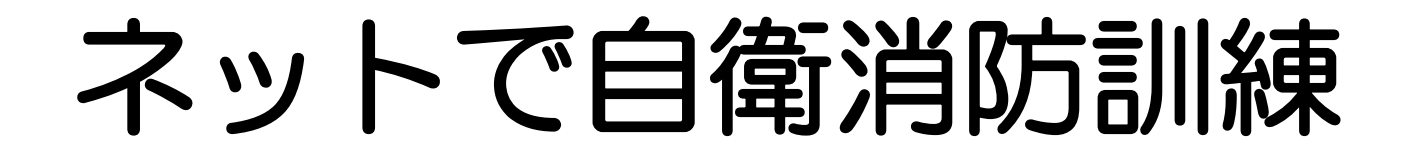

# 東京共同電子申請・届出サービス

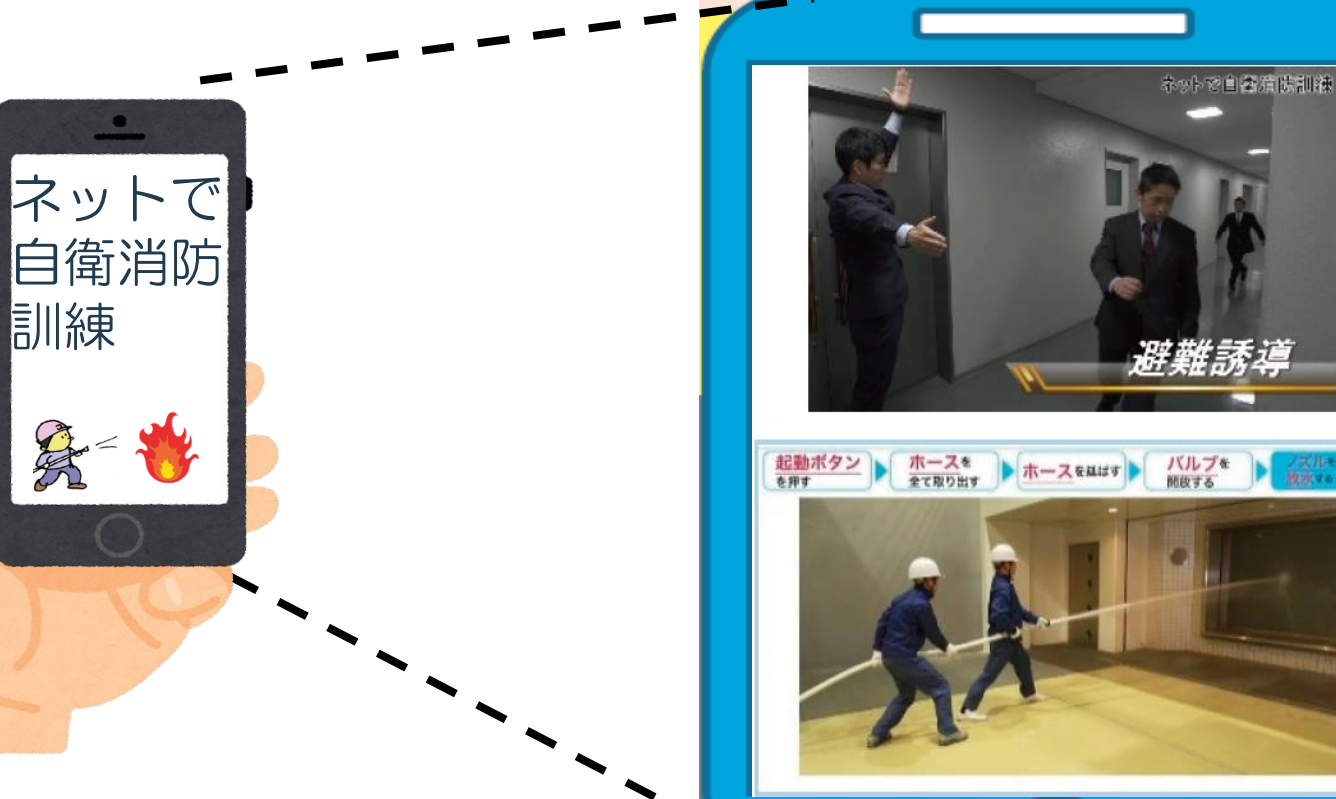

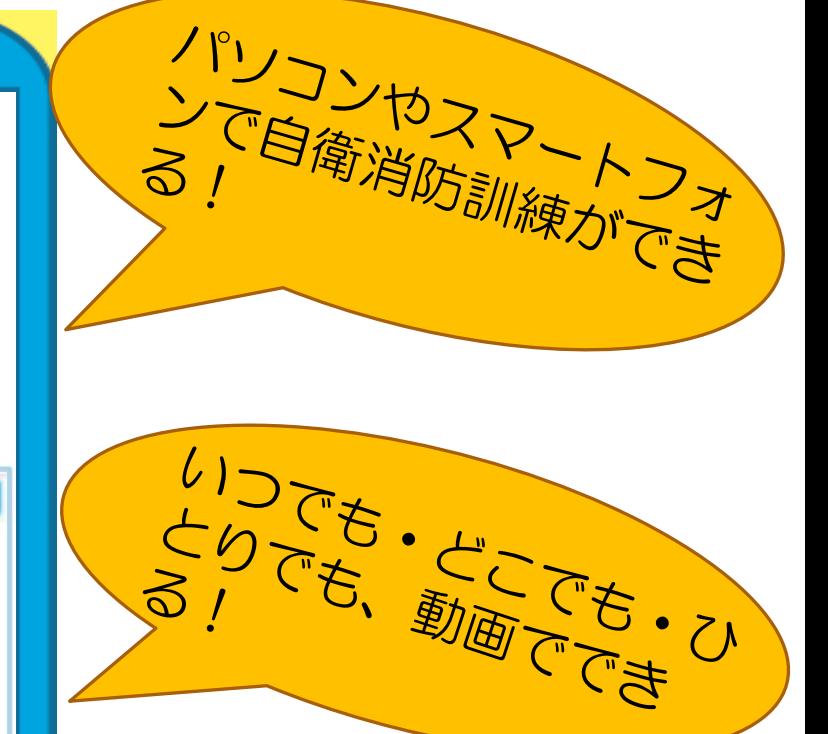

1

### ネットで自衛消防訓練とは?

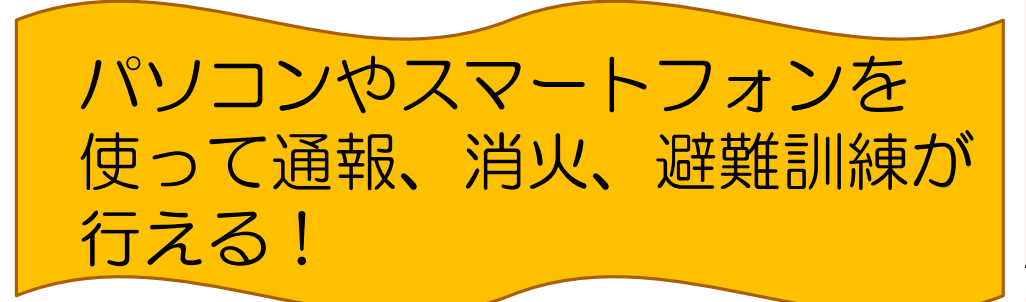

### ネットで自衛消防訓練

火災が発生した時の自衛消防隊の基本的な活動を、ストーリー仕立てで解説!!

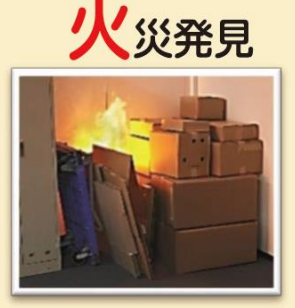

火災を発見したら、 初めに何をするの?

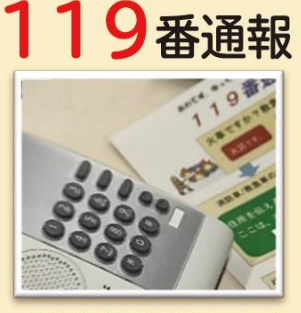

119 番通報をしたら 何を聞かれるの?

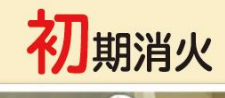

安全に消火する

ポイントは?

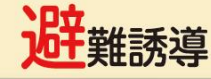

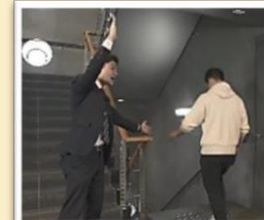

どこに避難誘導するの が正しいの?

 $\mathcal{P}$ 

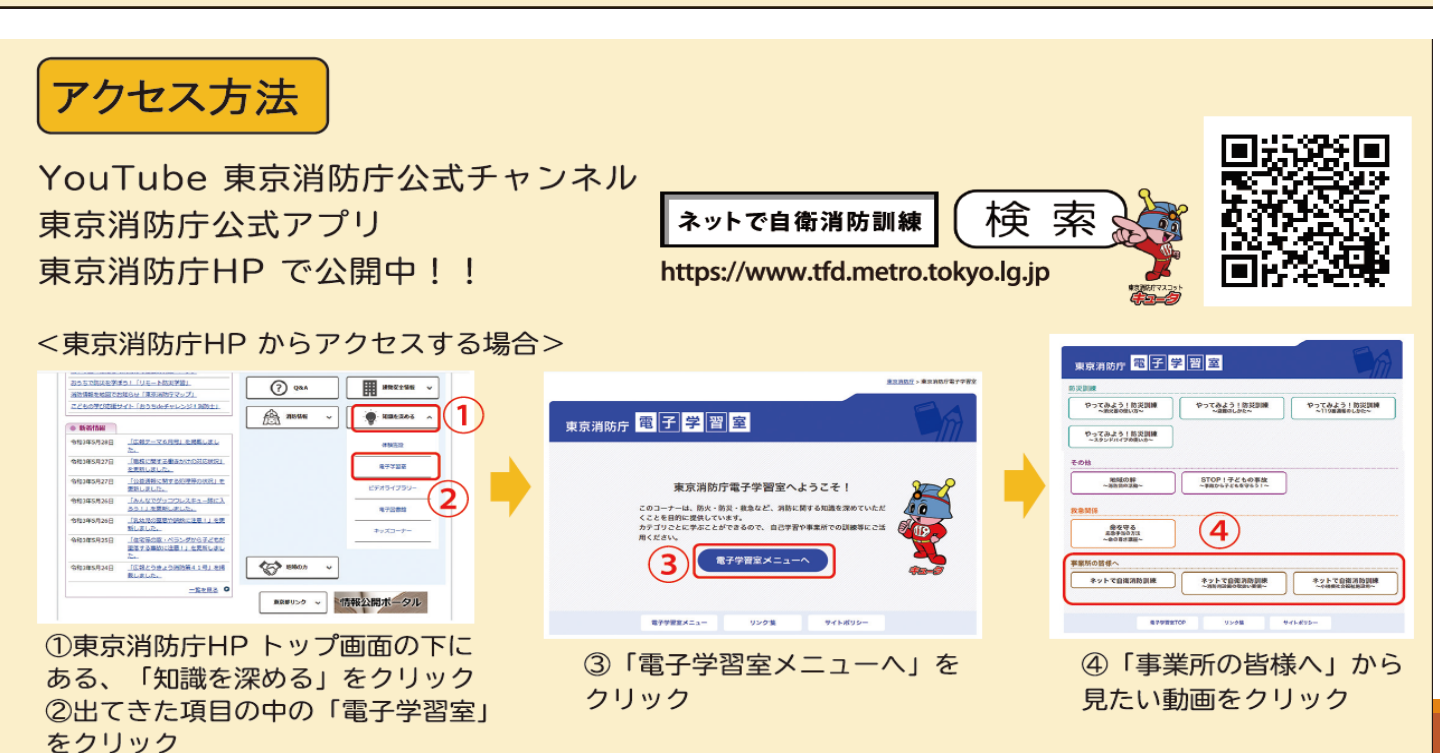

いつでも・どこでも・ひとり でも動画でできる!

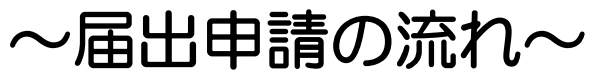

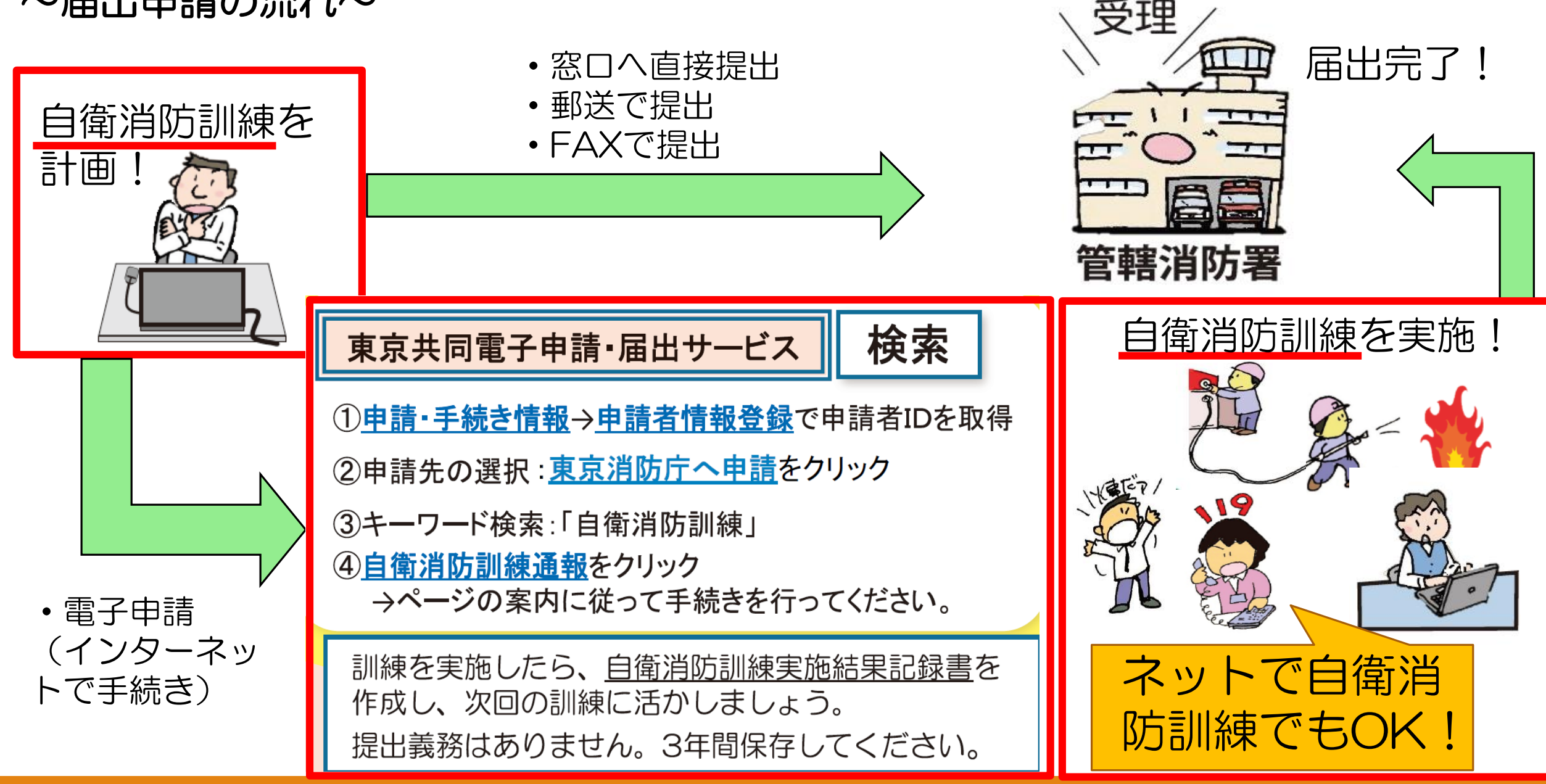

↑後のページで詳しく説明があります。 3

# 目次

- 1.東京共同電子申請・届出サービスの概要と利点
- 2.東京消防庁で申請可能な様式
- 3.申請者情報登録方法
- 4.申請方法(自衛消防訓練通知書)
- 5.まとめ

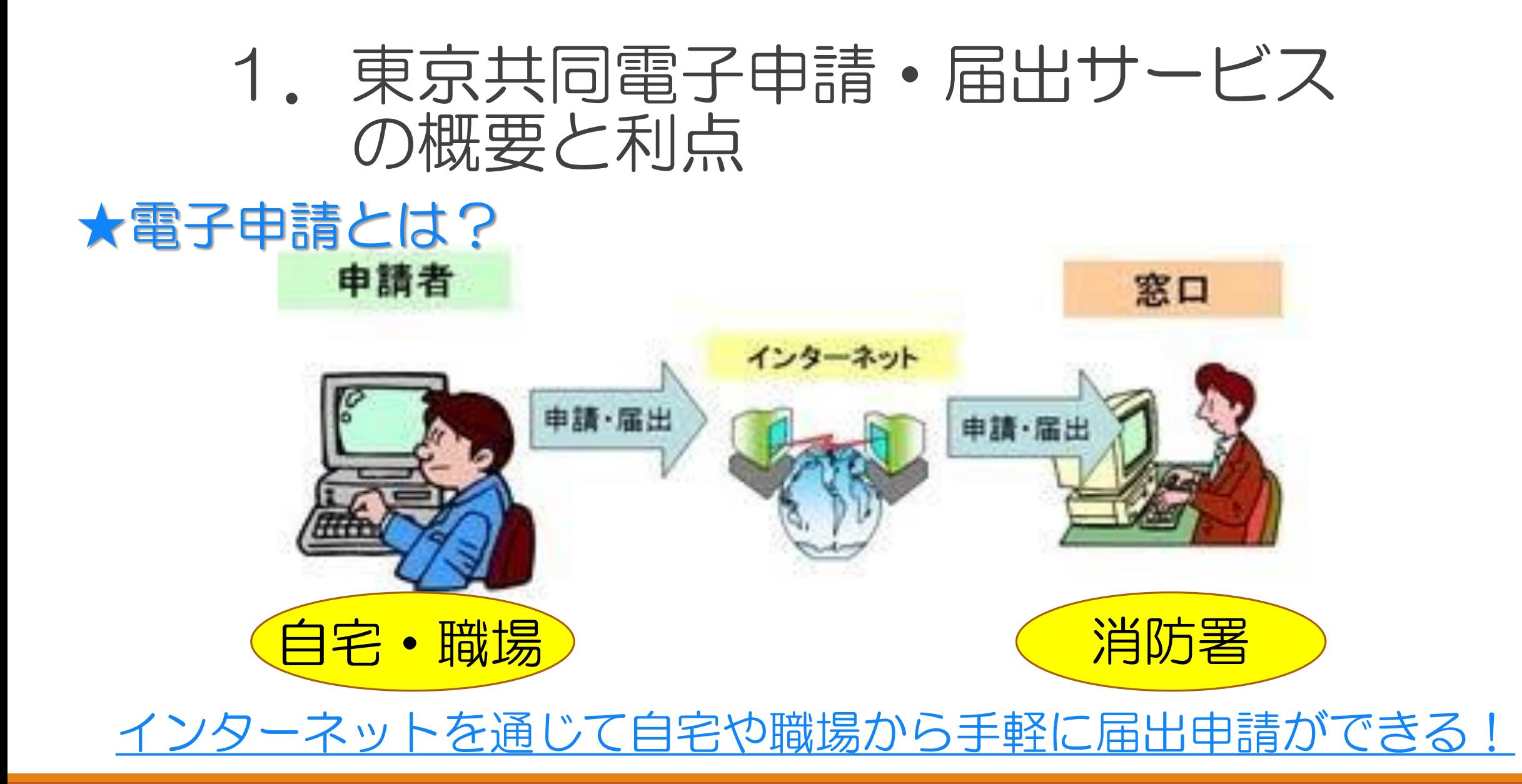

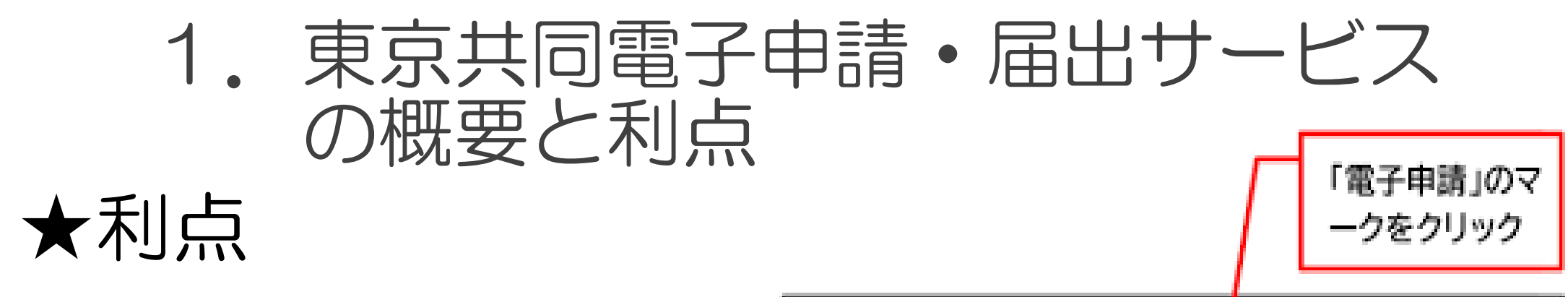

- ・24時間いつでも申請できる!
- ・消防署窓口まで出向く必要 なし!

※電子申請に対応していない 手続きもあるため注意!

●東京消防庁ホームページ「申請様式」 <tfd.metro.tokyo.lg.jphttps:// www.tfd.metro.tokyo.lg.jp東京消防庁>より引用

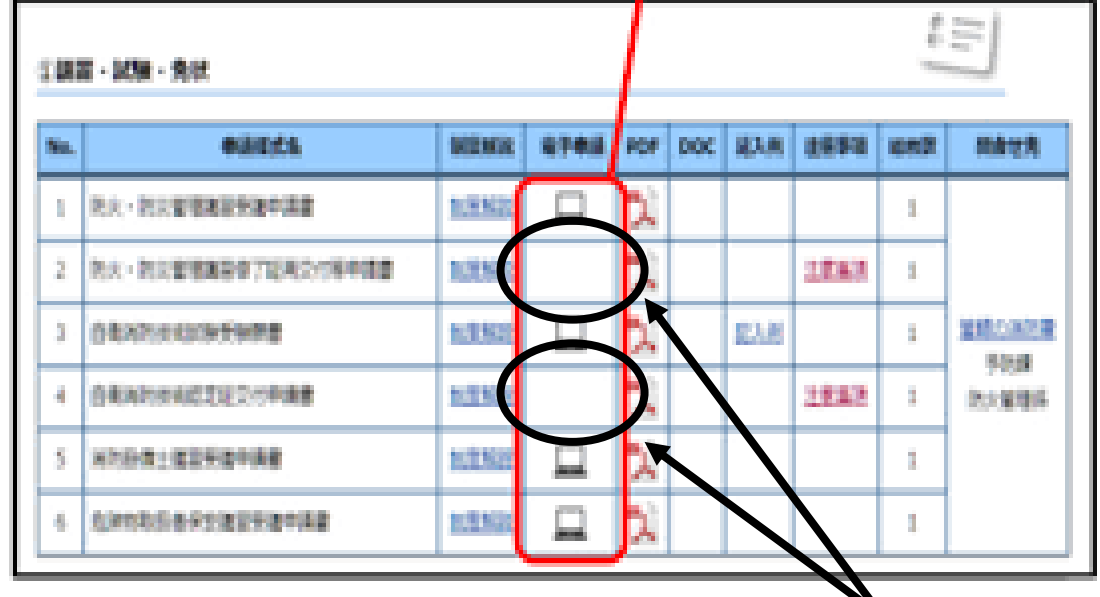

電子申請の欄にパソコンマークがない 申請様式は電子申請できません

# 2. 東京消防庁で申請可能な様式

### 令和5年2月1日 午前8時30分から 様式が増えます。

様式は「自衛消防訓練通知書」のみ!

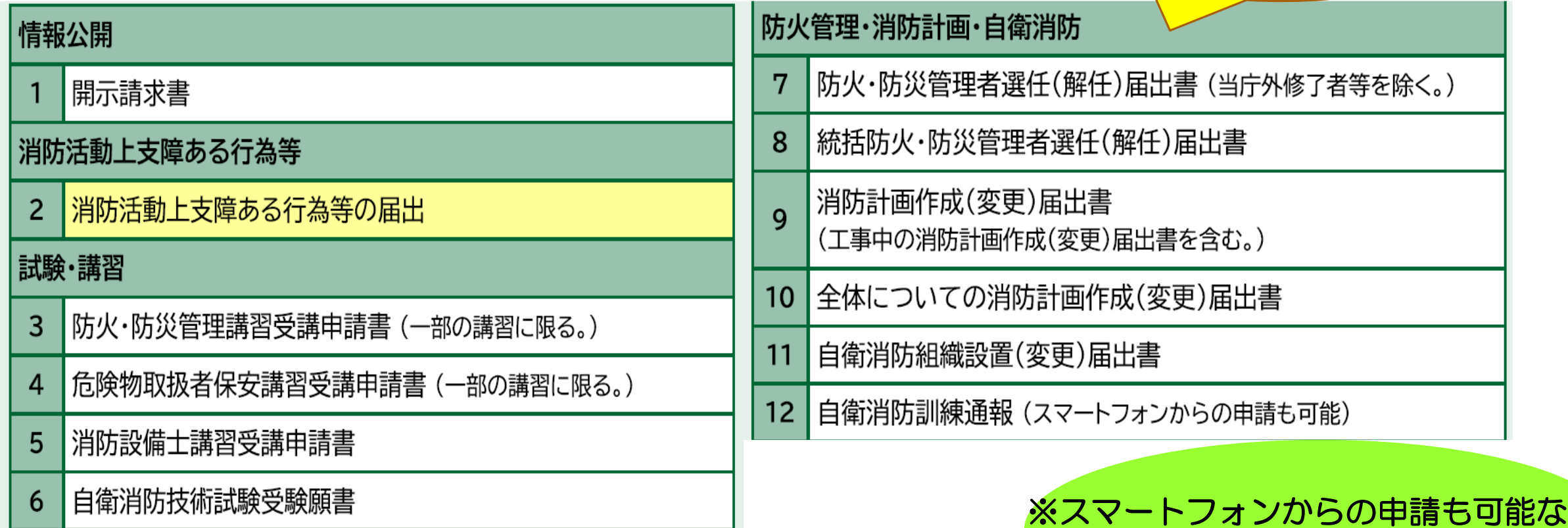

## 2-1東京消防庁で申請可能な様式

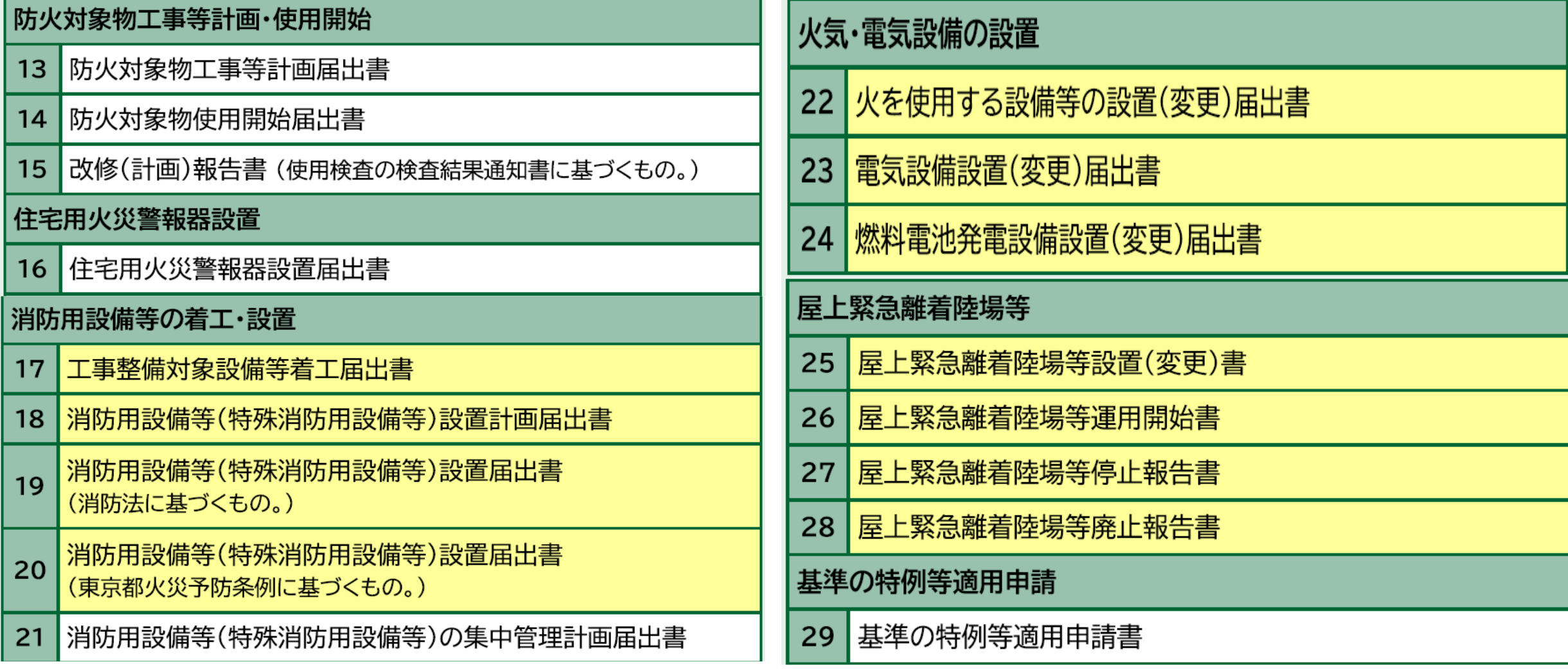

## 2-2東京消防庁で申請可能な様式

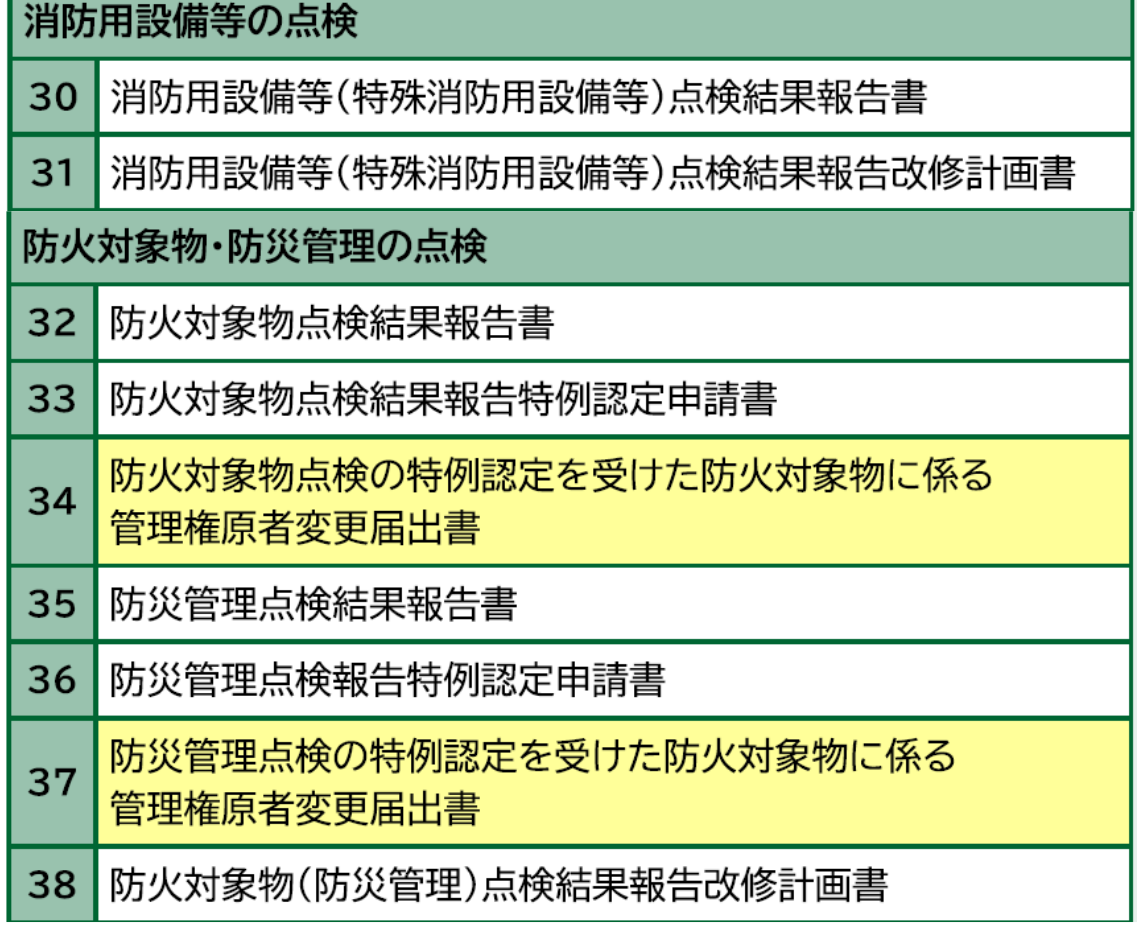

### 立入検査の改修計画

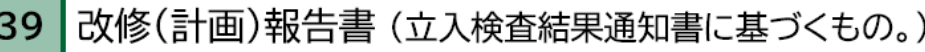

#### 禁止行為の解除承認

40 禁止行為の解除承認申請書

#### 危険物

- |危険物保安監督者選任・解任届出書 (島しょ地域を含む。)| 41
- 危険物の仮貯蔵仮取扱い承認申請書 42
- 43 |予防規程制定・変更認可申請書 (島しょ地域に限る。)
- |危険物製造所・貯蔵所・取扱所廃止届出書 (島しょ地域に限る。) 44
- | 資料提出書 (島しょ地域を含む。)  $45|$
- |少量危険物貯蔵取扱所等の設置(変更)届出書| 46
- 47 少量危険物貯蔵取扱所等の廃止届出書

#### り災申告

48 | り災申告書 (不動産、動産及び車両・船舶・航空機)

## 3-1.申請者情報登録方法

### 1. ※ をクリックして、 のミニページを開く 2. 「申請者情報登録」をクリック

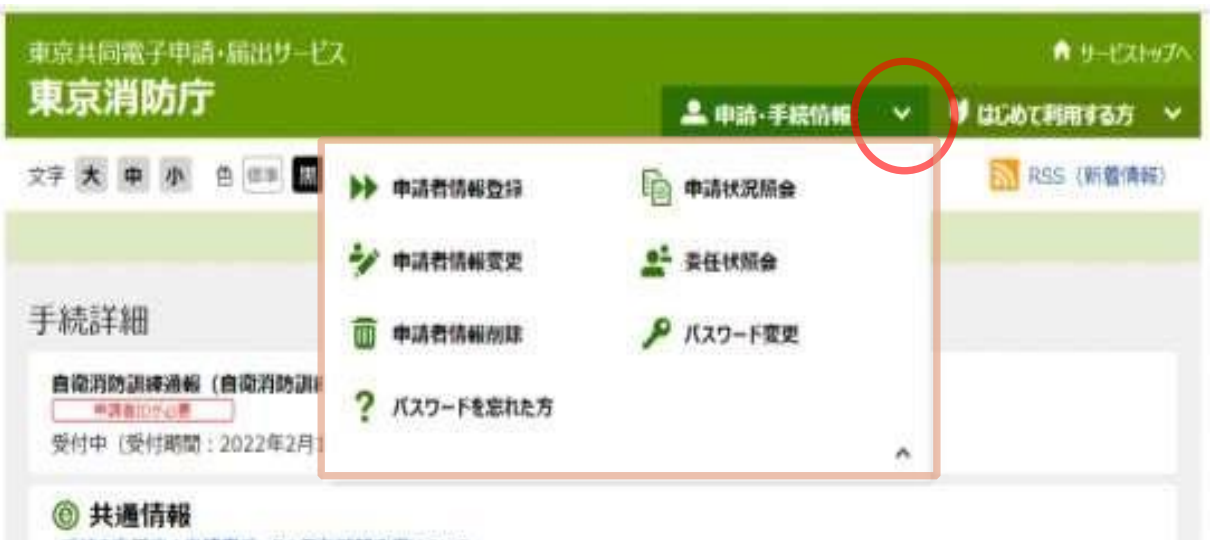

・手続き完了後の単請書チータの保存期間変更について ● 霊子申請サービスへルプデスクのメール受付終了について •電子申請サービスが正しく表示されない場合の対処方法について ·電子申請をご利用いただくために必要なWebプラウザの設定方法について

16

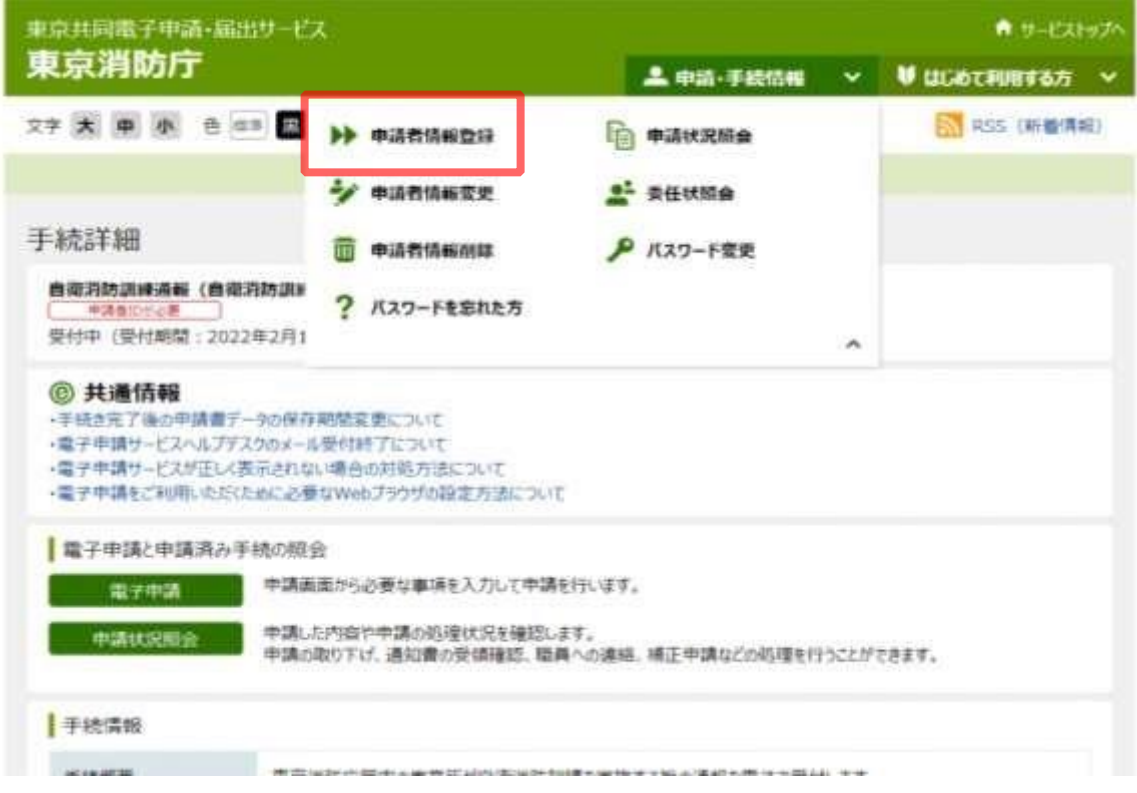

## 3-2. 申請者情報登録方法

### 3. 利用規約を確認し、「利用規約 同意(個人/団体・法人)」を クリック

#### ● サービストップ

#### 文字 大 申 小 白 印 四 四 四

申請書区分選択 > 中清古清控告白話 > 中清吉清按次日报 > 中清吉富想尔里拜 > 中清吉清館本登録 > 中清吉富丽本登録 申請者区分選択 ②ヘルプ

#### 操作方法のご説明

申請者情報を登録するためには、利用規約に回意していただく必要があります。 下記の利用規模約をお読みいただき、利用規約に因量される場合、個人でご利用の方は「利用規約に因量する(値人)」ボタンを、団 体・法人でご利用の方は「利用規約に回顧する(団体・法人)」ポタンを押してください。

利用規約に回顧されない場合は、「利用規約に回顧しない」ボタンを押してください。このウィンドウを閉じます。

#### 利用規約

#### 1 刑用規約について

東京電子自治体共同運営電子申請サービス純発摘約(以下「本務約」という。)は、サービス提供自治体が所管する電子申請サービスを利用 する場合に必要な事項を定めるものです。

2. 利用模範の開業

### ~利用規約をお読みください~

附 朗 この規約は、令和2年1月30日から施行します。

M 期 この規約は、令和2年4月1日から増行します。

#### 利用規約に関数しない

個人でご利用の方はこちらを押してください。 利用規則に関数する (個人)

団体・法人でご利用の方はこちらを押してください。

利用規約に関数する(固体・法人)

こ利用にあたり

サイトマップ

ウィンドウを聞じる

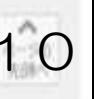

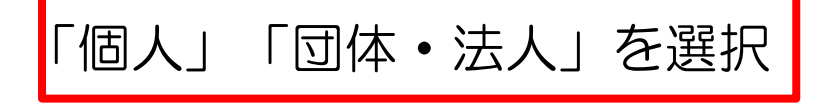

## 3-3.申請者情報登録方法

### 4. 必須項目を全て入力してください。 ※登録自治体のチェック項目で「東京消防庁」を忘れずに!

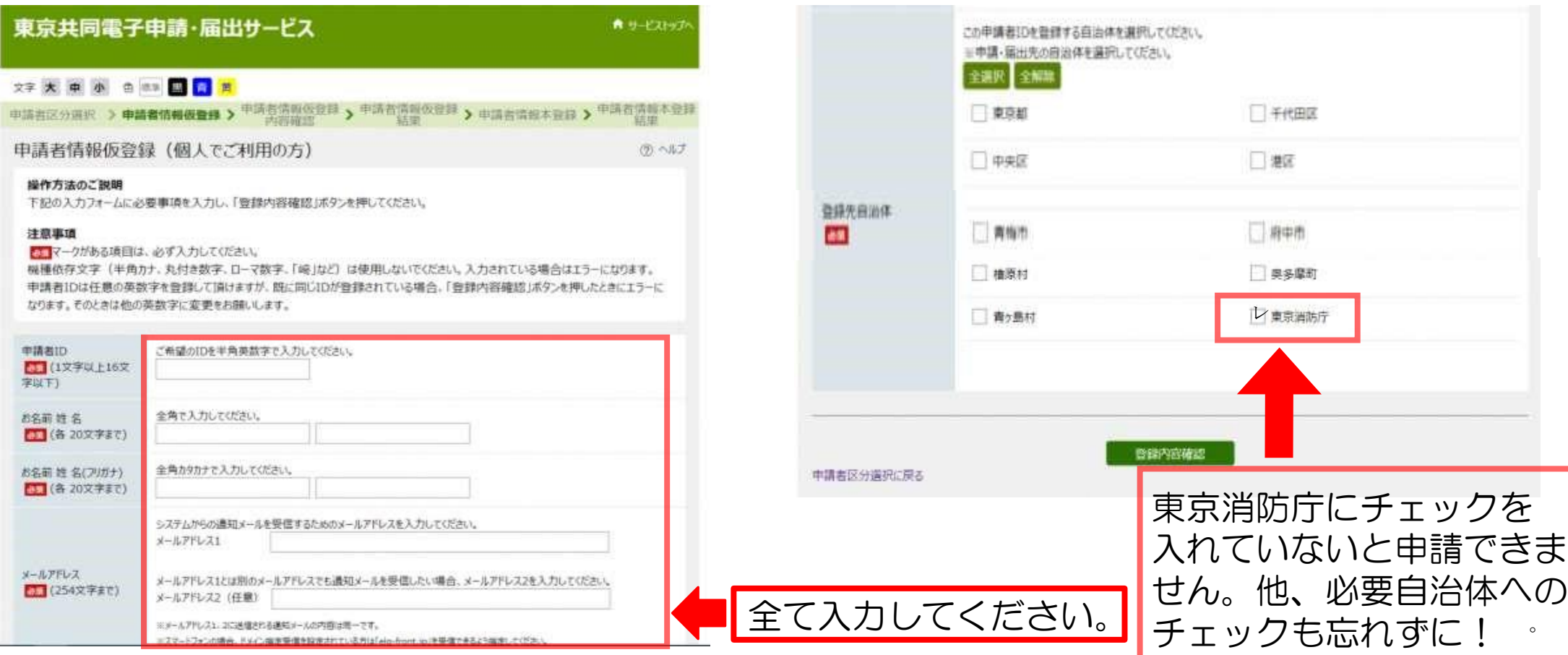

## 4-1. 申請方法(自衛消防訓練通知書)

- 1.パソコン(またはスマートフォン)で東京 ハノコン (6)にはスマードノオン) に未ホ - 2. 画面上部の「安全・安心情報」を選択する。<br>消防庁のホームページを開く。
	-

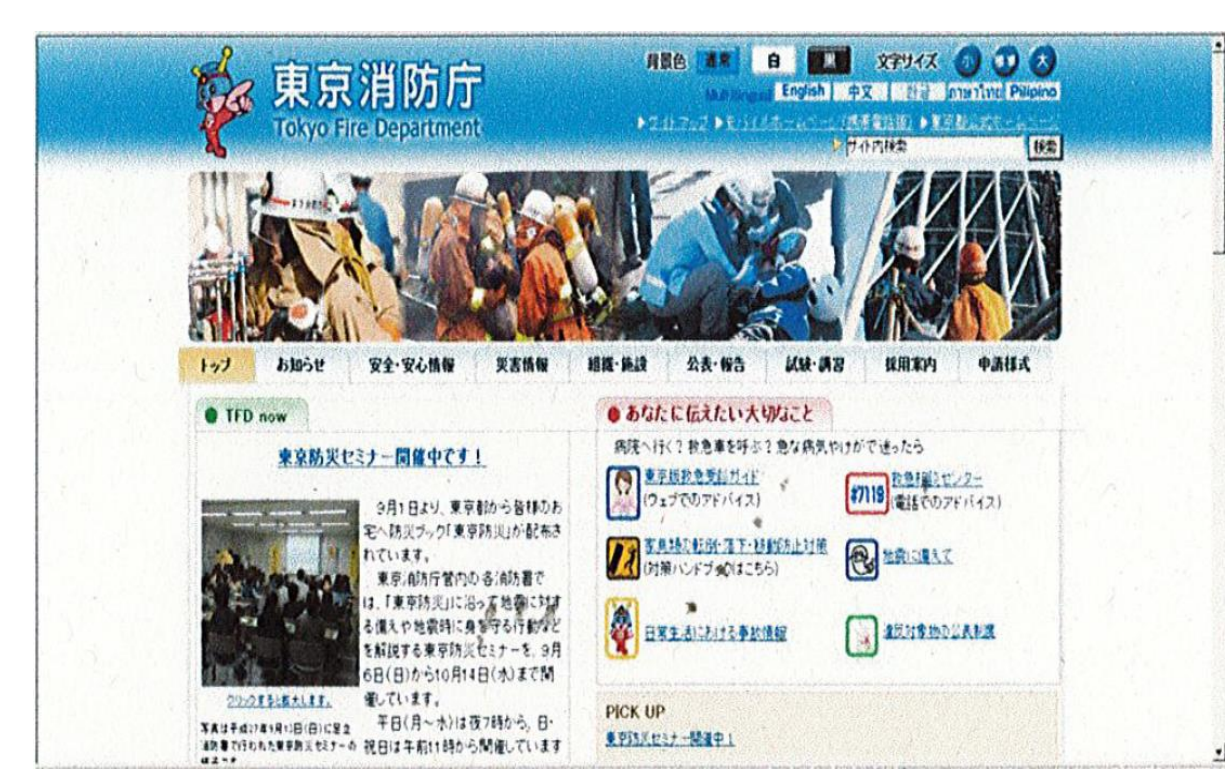

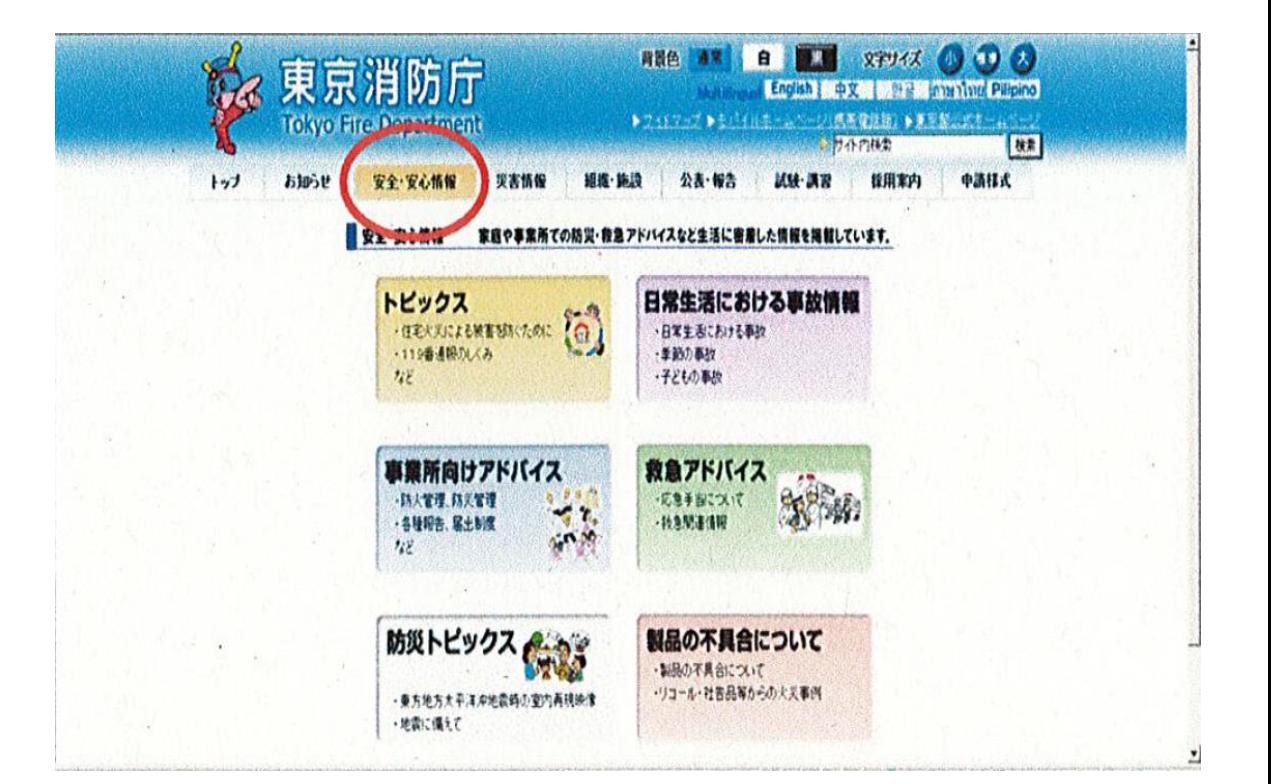

## 4-2. 申請方法(自衛消防訓練通知書)

3.「事業所向けアドバイス」を選択 する。

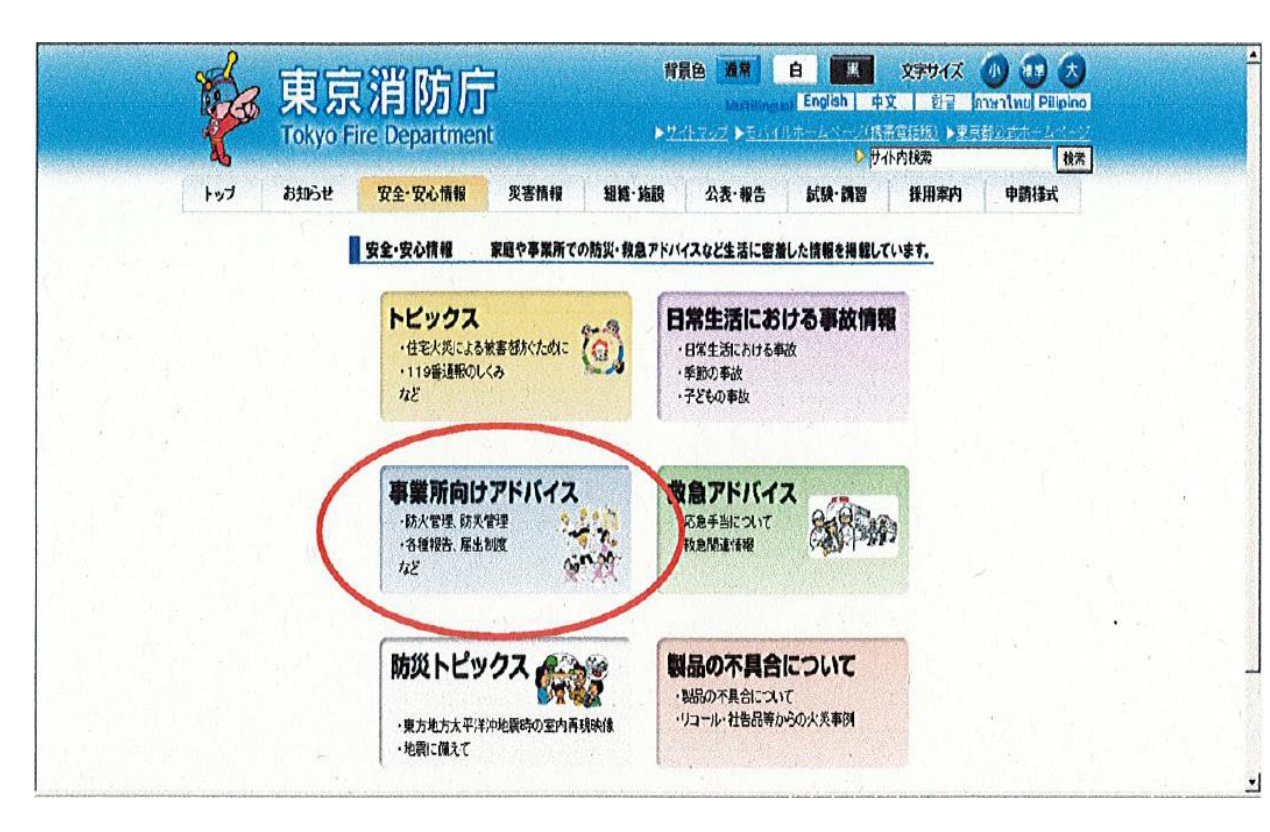

### 4.「自衛消防訓練~もしもの時に備えてやっ ていますか?~」を選択する。

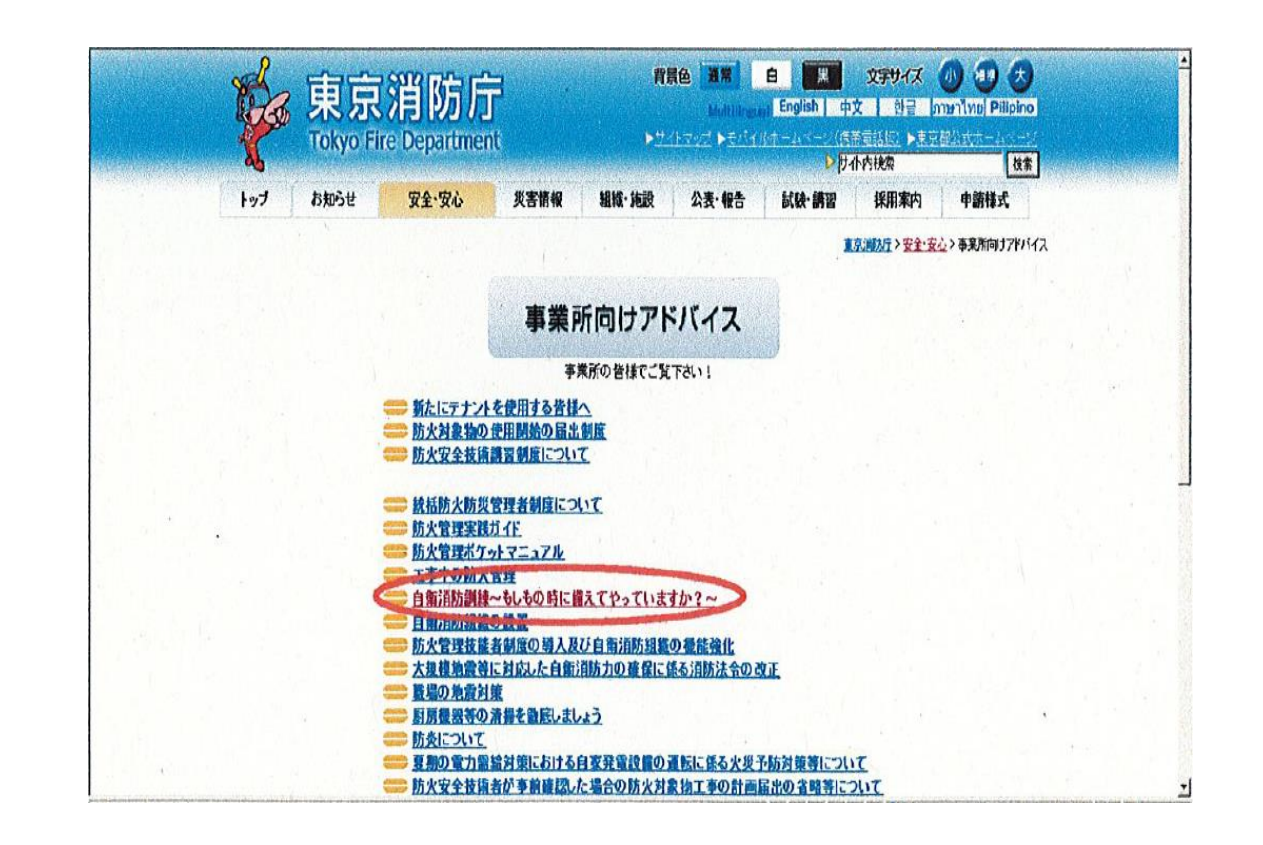

## 4-3. 申請方法(自衛消防訓練通知書)

5.「パソコン(またはスマートフォン)の方 は、こちらから」を選択し、東京電子申請 届出サービスの「自衛消防訓練」ページに 移動する。

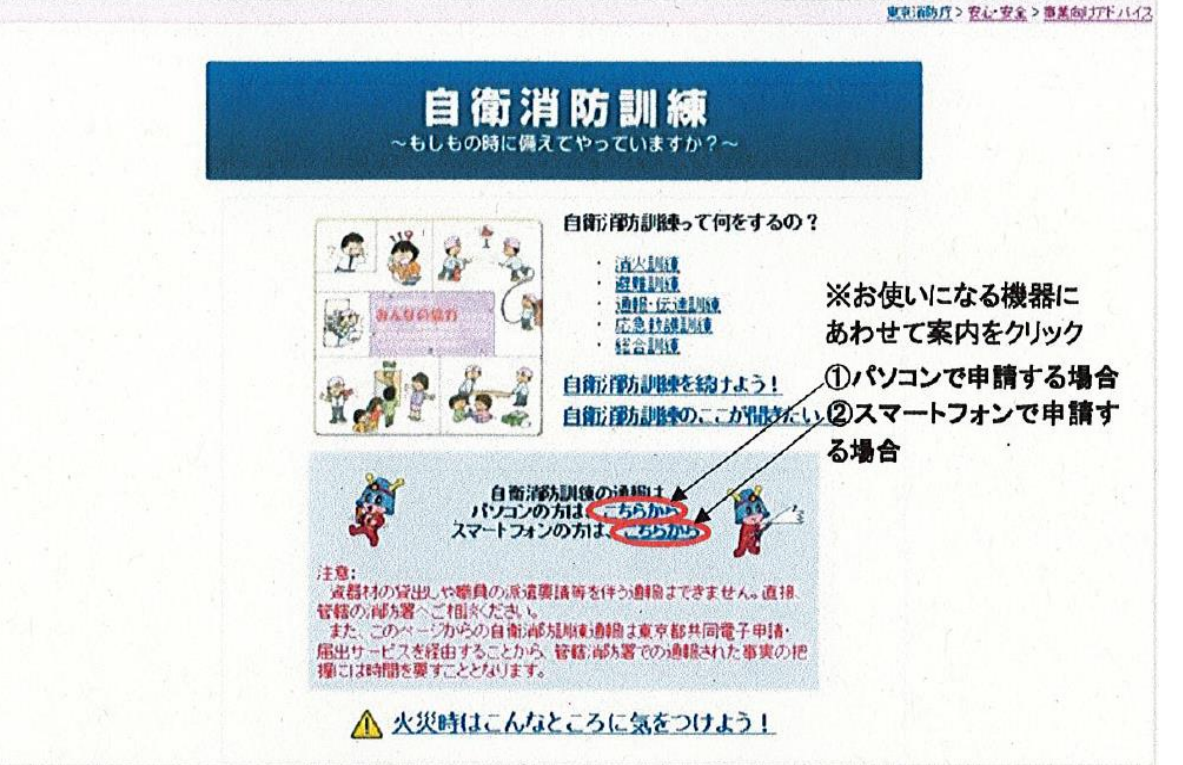

### 6.「電子申請」を選択する。

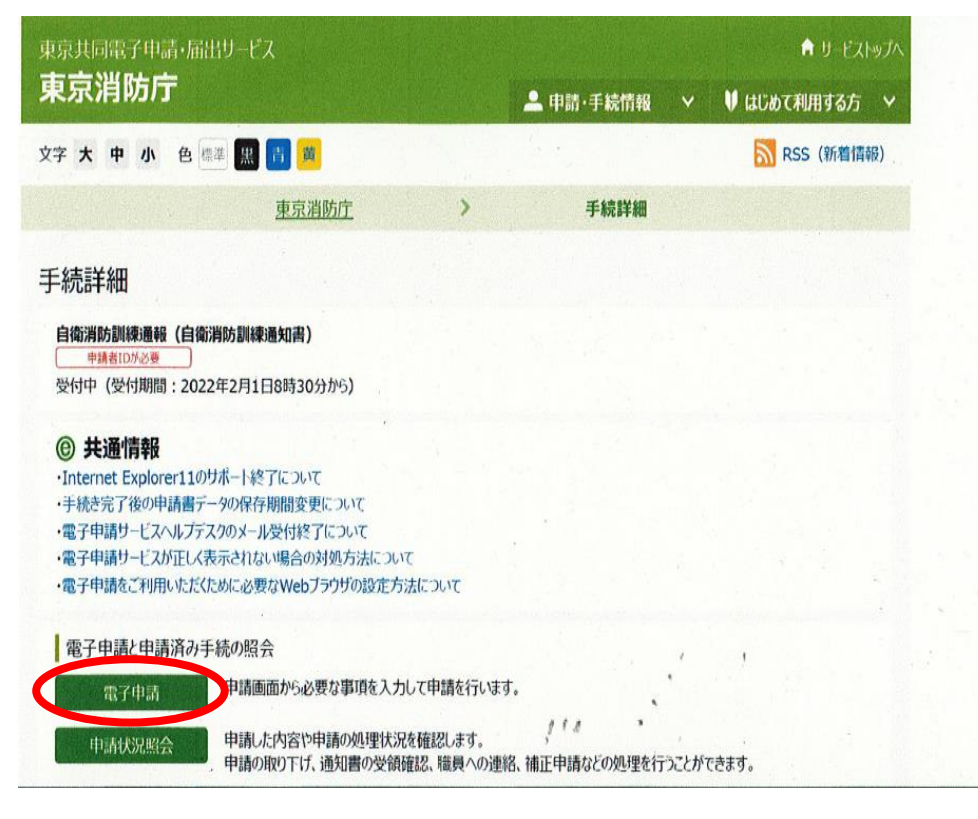

## 4-4. 申請方法(自衛消防訓練通知書)

日外 中心神

中心神

### 7.登録したIDとパスワードを入力して、ロ グインしてください。

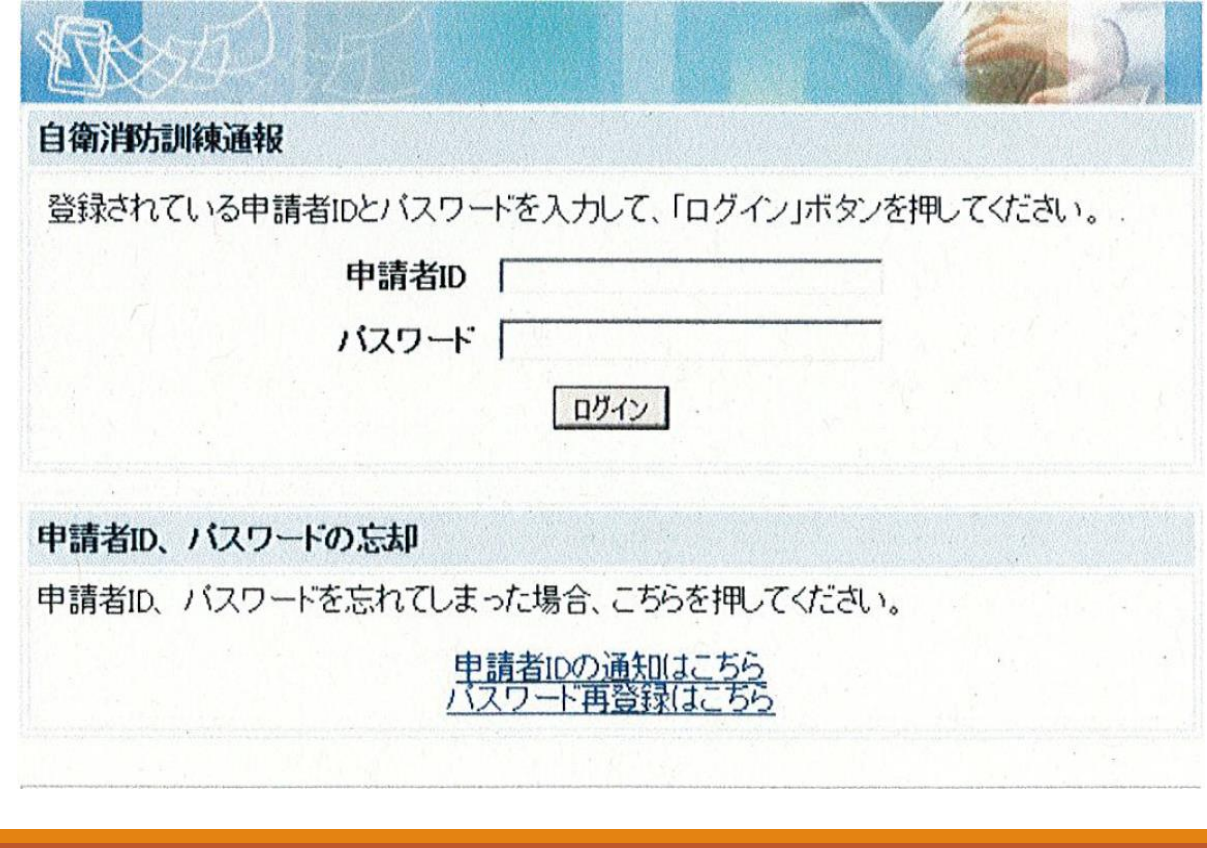

8.ログインできたら自衛消防訓練の実施日等 の必要事項を入力し申し込みを行ってくだ さい。

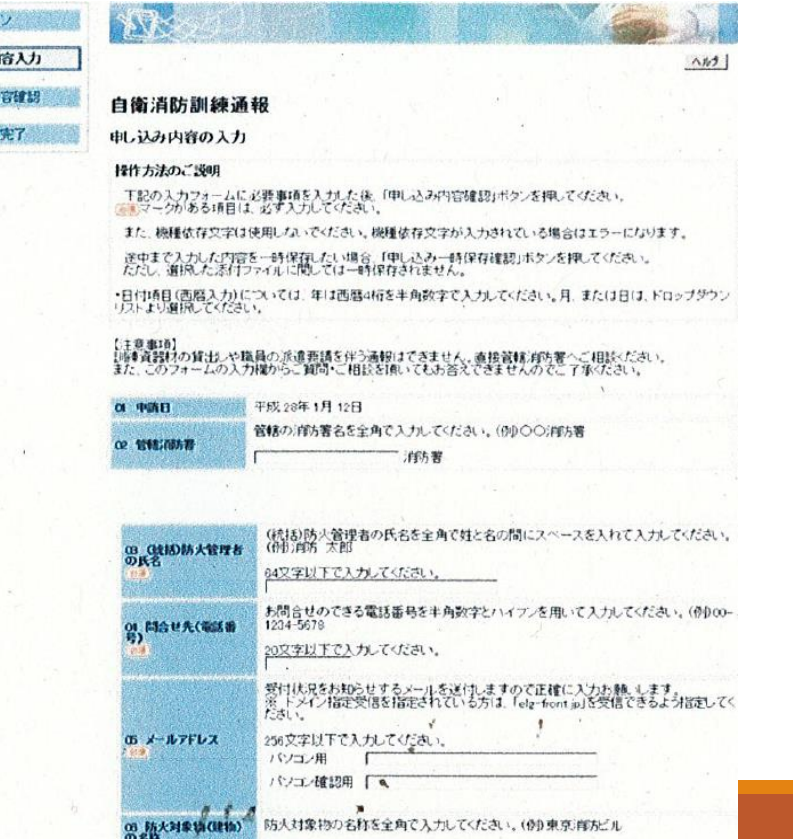

次ページ

に続く

## 4-5. 申請方法(自衛消防訓練通知書)

### 9. 入力が完了したら「申し込み内容確認」を 選択し申し込み完了となります。

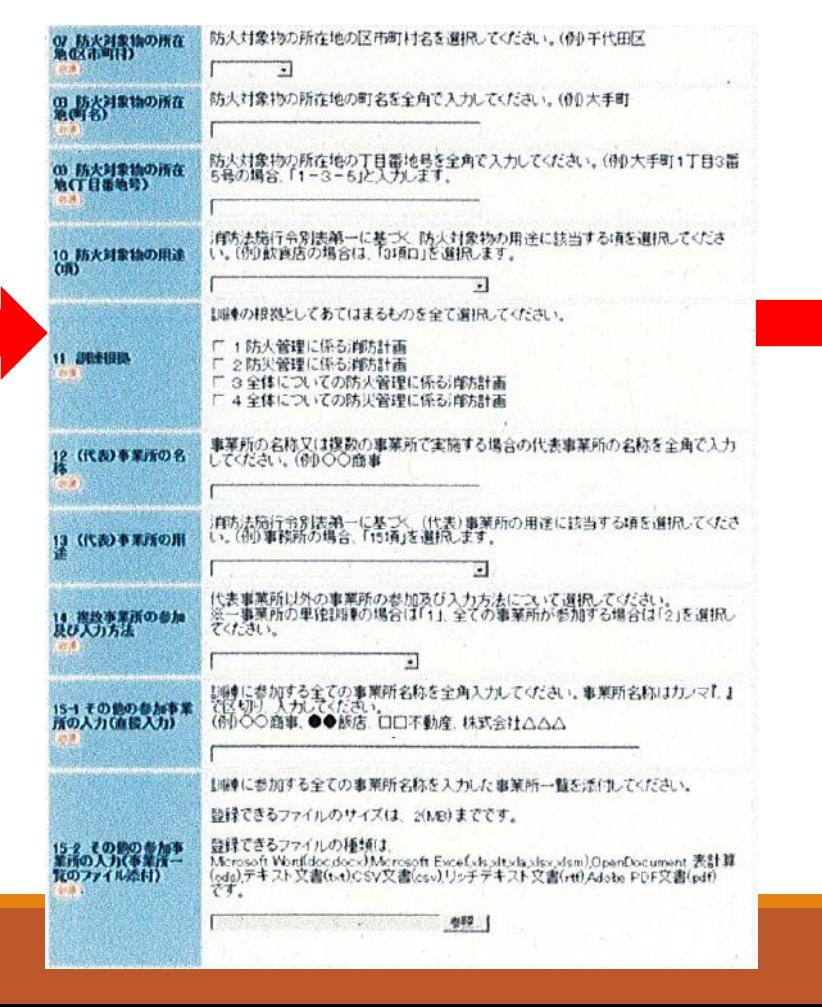

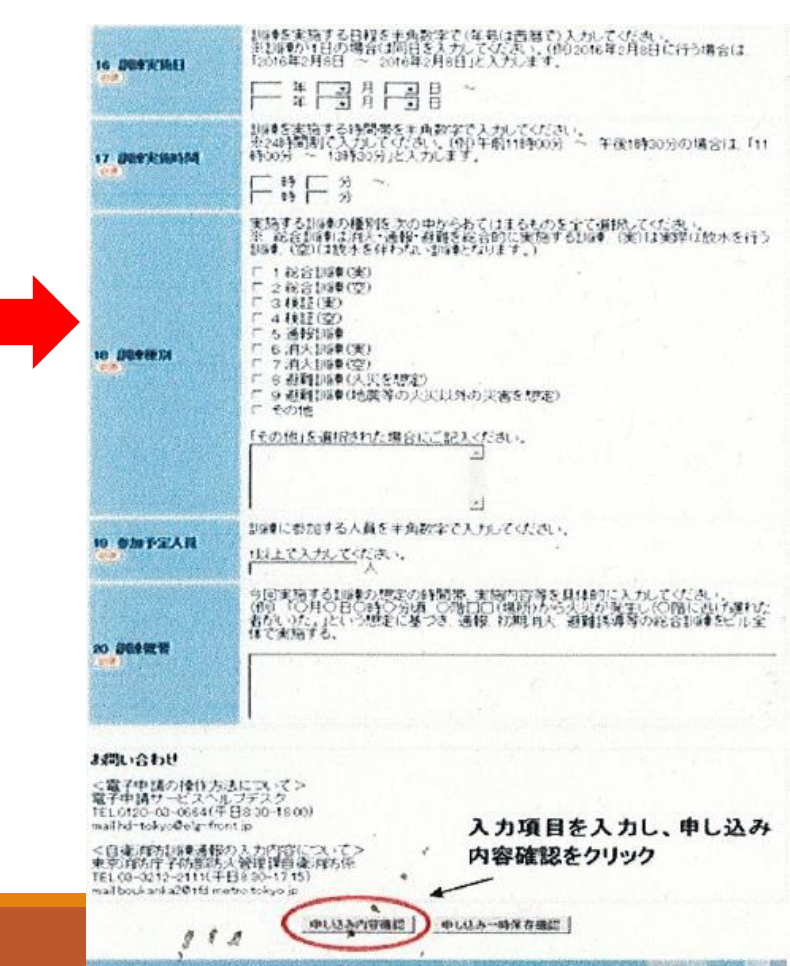

○「消防職員の出向」、「消火器 などの資器材の貸し出し」が必 要な場合は、自衛消防訓練通知 書を持参し消防署での申請とな ります。

〇「ネットで自衛消防訓練」を実 施する場合、訓練種別は見た動 画の内容を選択し、訓練概要に は動画を活用する旨を記載して ください。

5.まとめ

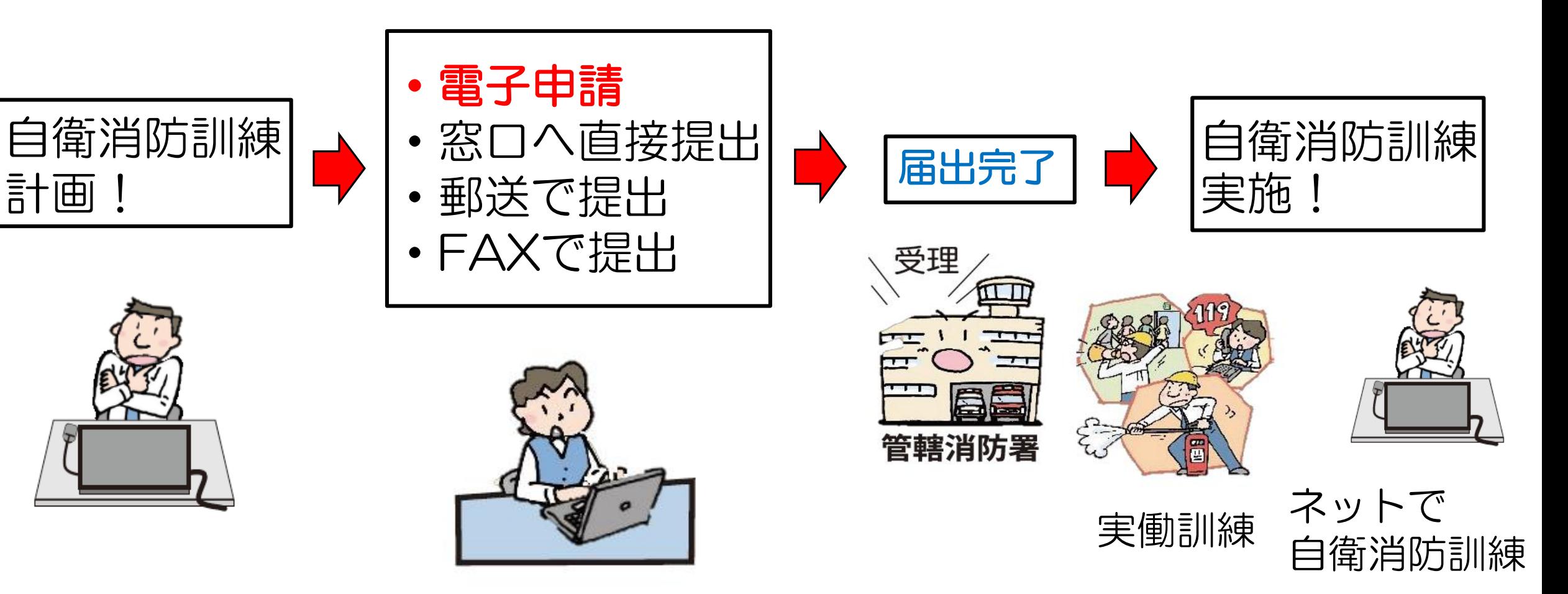

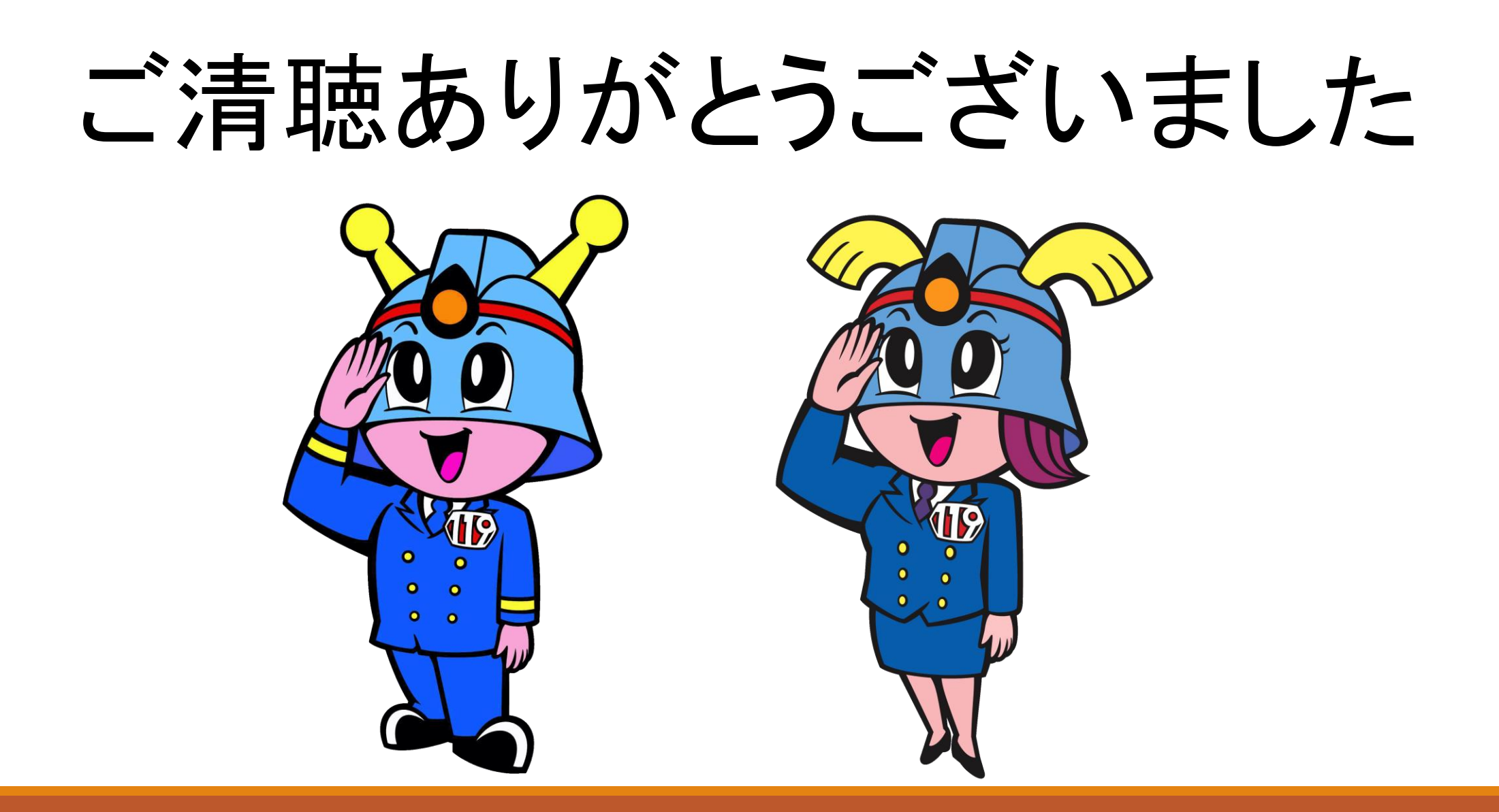